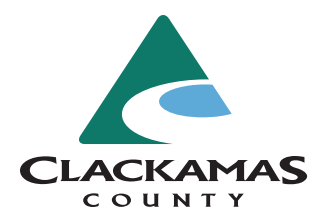

**Research a Property Permit Status**

## Visit **https://accela.clackamas.us/citizenaccess.**

Click the yellow "Search" button and select the department you will be searching *or*

click "Search Applications" under Building.

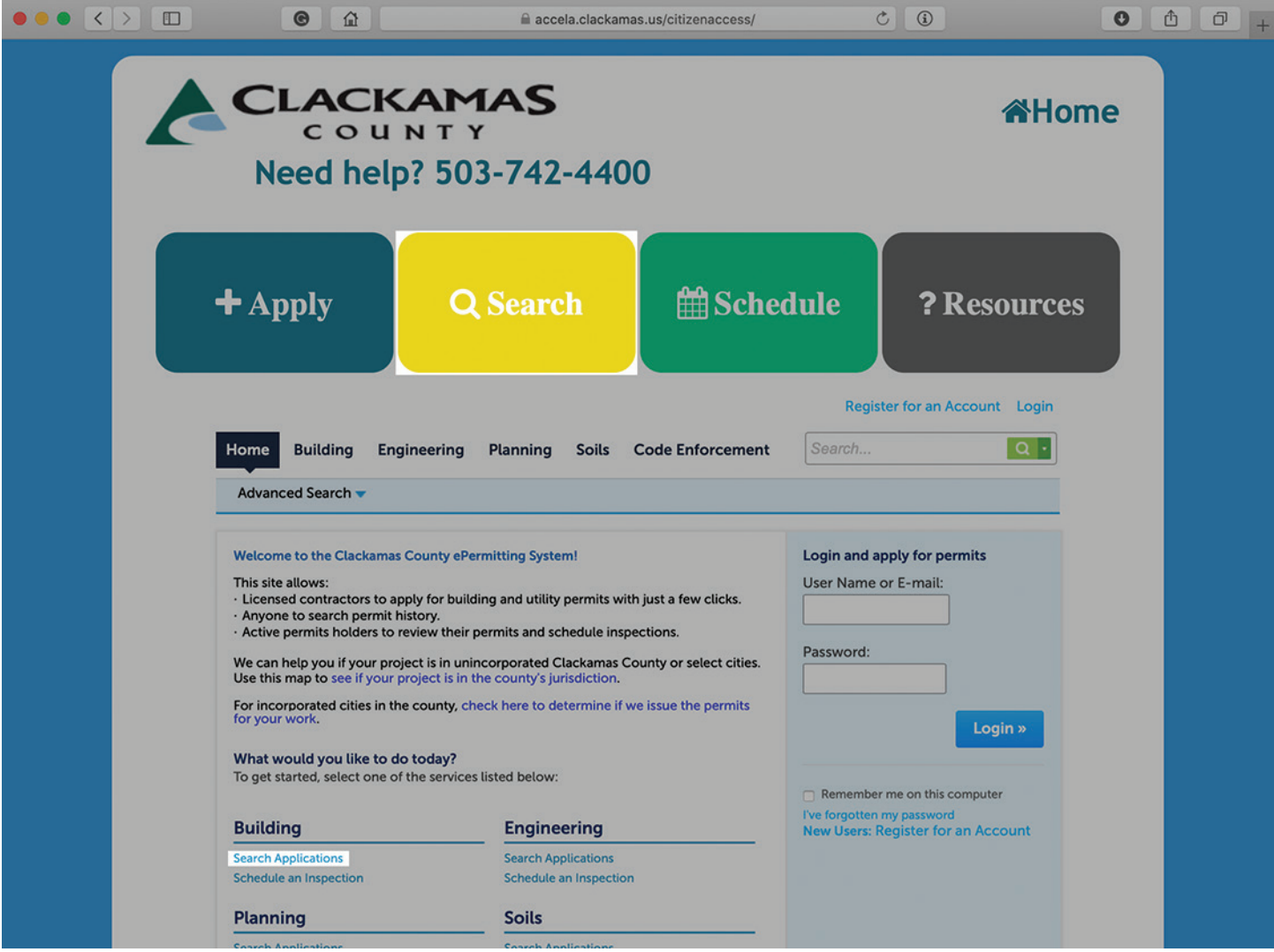

At this screen, enter the permit number or address of the property you are searching. (Hint: Only enter the street number and name. DON'T enter the direction or street type. Less information is better for this search.)

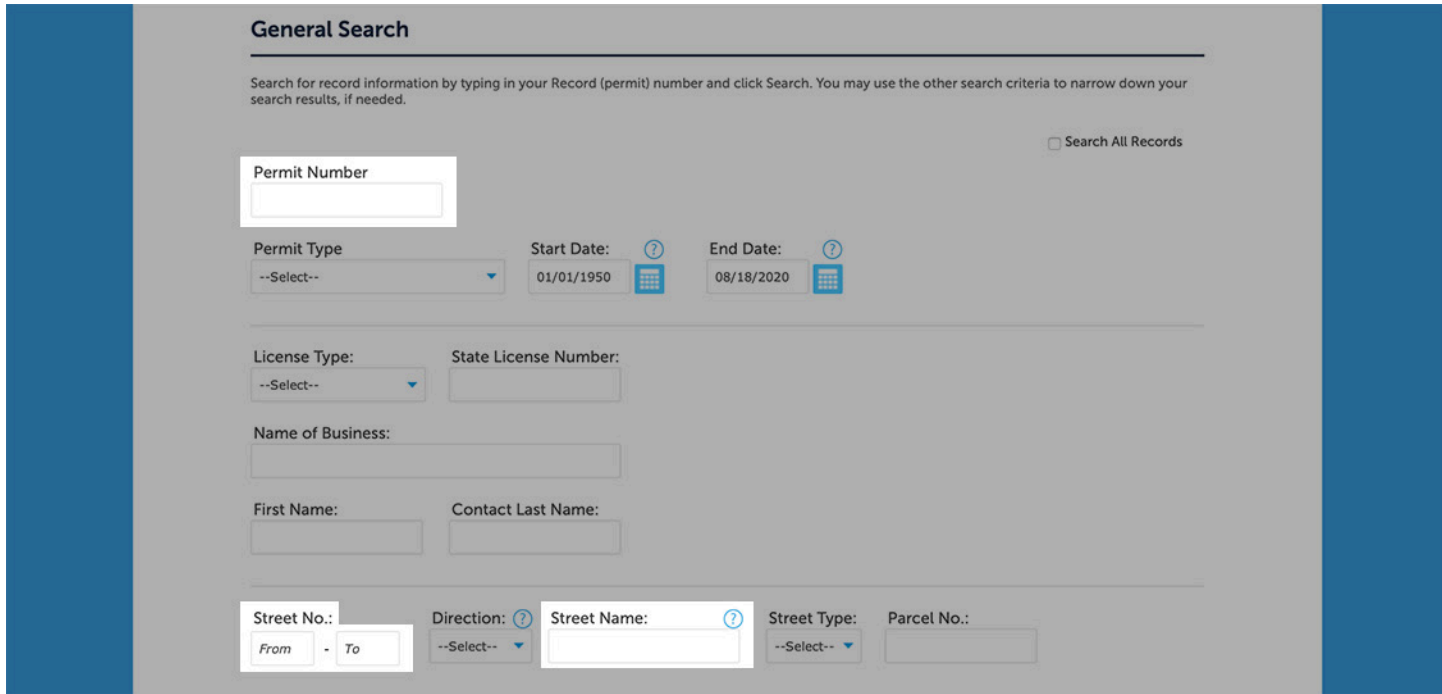

Once a list of results is pulled up, click on a permit.

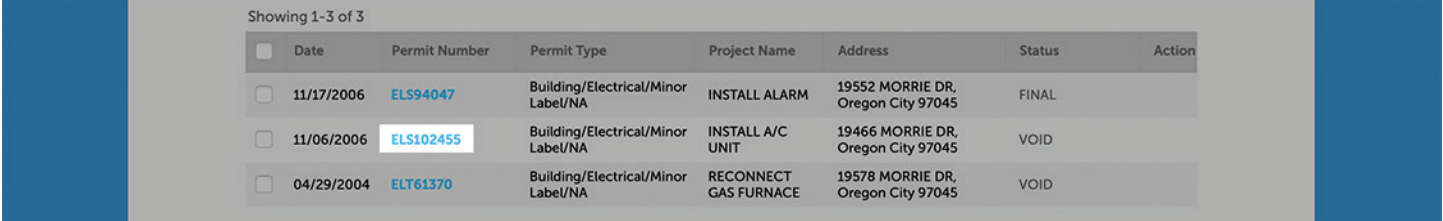

Click on the "Record Info" button and click the "Processing Status".

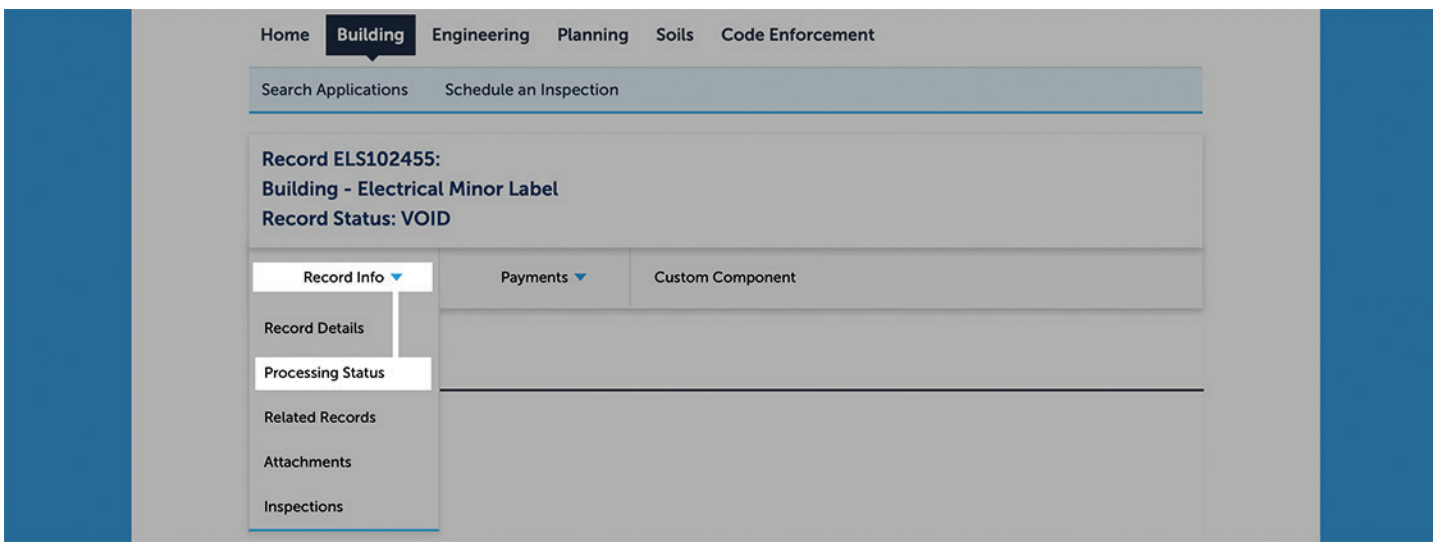

You will then see the workflow. If there is a green check, the step is complete. If there is an hourglass, then the permit application is still processing.

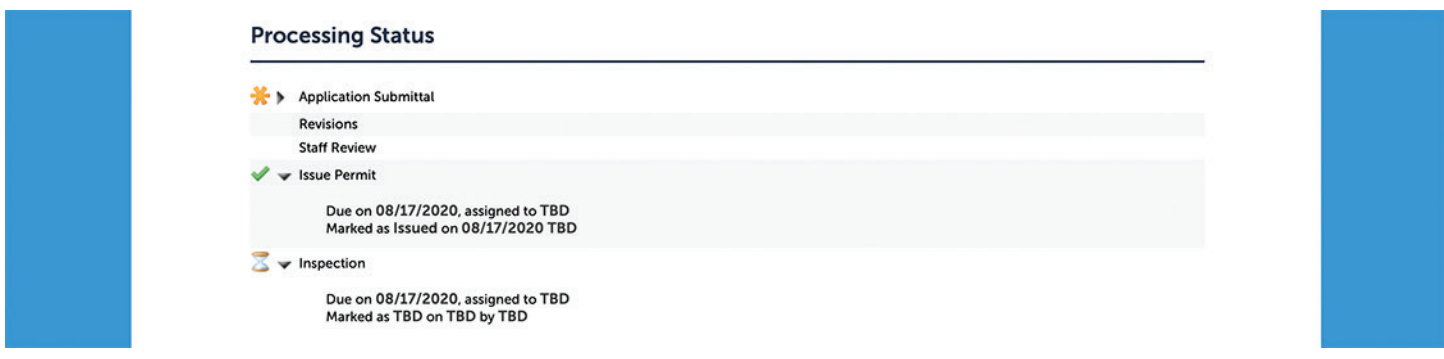

## **Still have questions? We are happy to help.**

- Email: dtdcustomerInfo@clackamas.us
- Phone: 503-742-4400